### **SOMMAIRE**

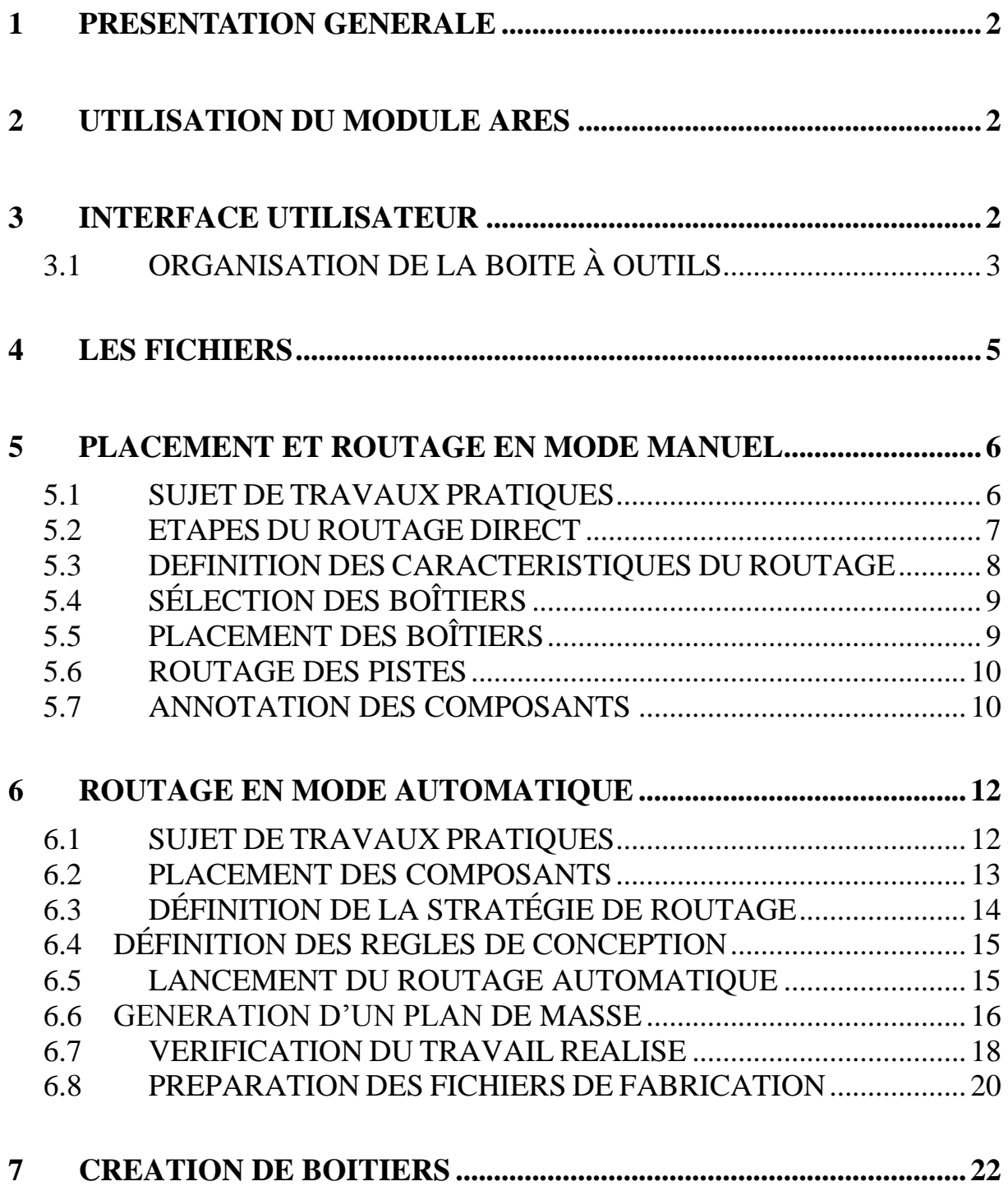

### <span id="page-1-0"></span>**1 PRESENTATION GENERALE**

- ARES est un module de conception de circuit imprimé.
- $\triangleright$  Il permet :
	- o Le placement des composants en mode automatique, manuel ou semi-automatique
	- o Le routage des liaisons sur 16 couches en mode automatique manuel ou semiautomatique.

Il incorpore des algorithmes de remise en cause qui améliorent le pourcentage d'achèvement.

Une passe supplémentaire, dite de nettoyage, permet de réduire la longueur des connexions et de minimiser le nombre de traversées afin d'améliorer l'esthétique du circuit.

Il intègre un générateur de plan de masse.

### <span id="page-1-1"></span>**2 UTILISATION DU MODULE ARES**

*Lancement direct* ( **ARES** est utilisé comme une planche à dessin informatisée ).

Dans le menu *Démarrer* sélectionner *Programme* puis *Proteus 6 professionnel* puis *ARES 6.*

*Lancement à partir du module de saisie de schéma ISIS*.

### <span id="page-1-2"></span>**3 INTERFACE UTILISATEUR**

<span id="page-1-3"></span>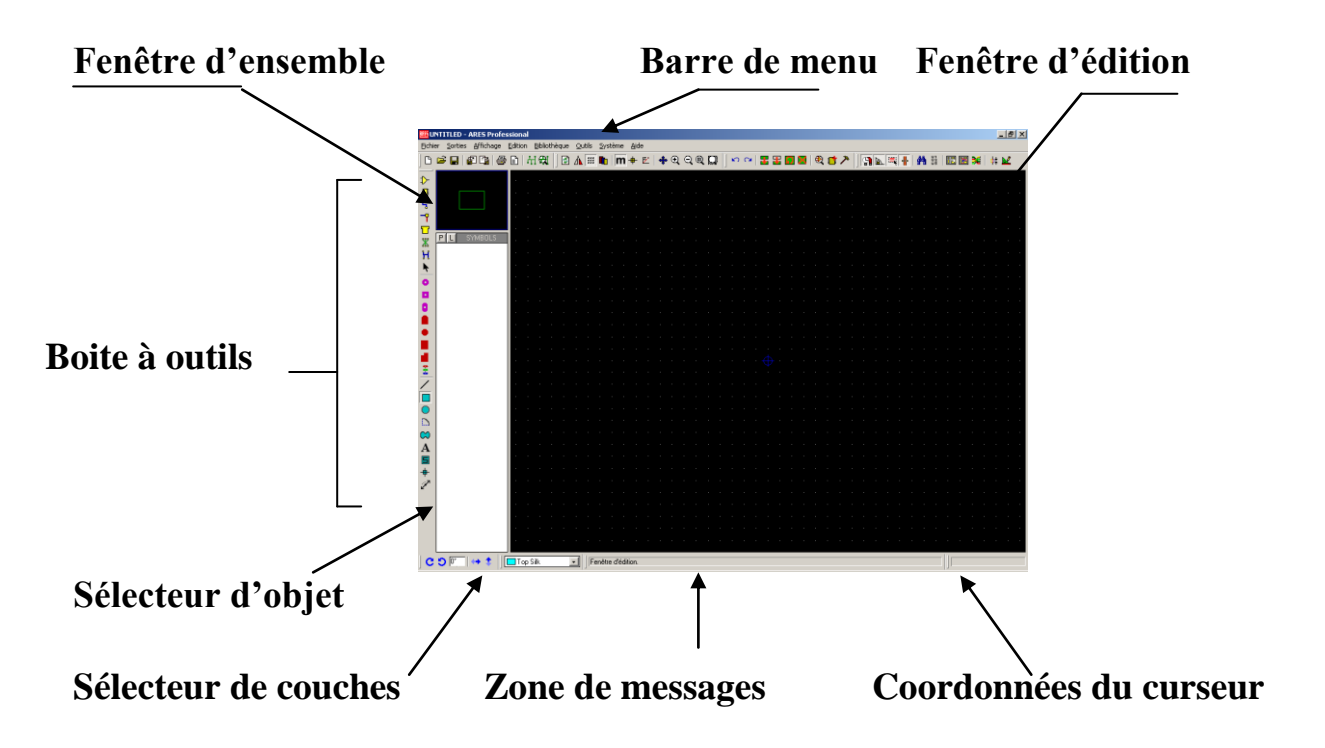

### *3.1 ORGANISATION DE LA BOITE À OUTILS*

#### *Menu commande*

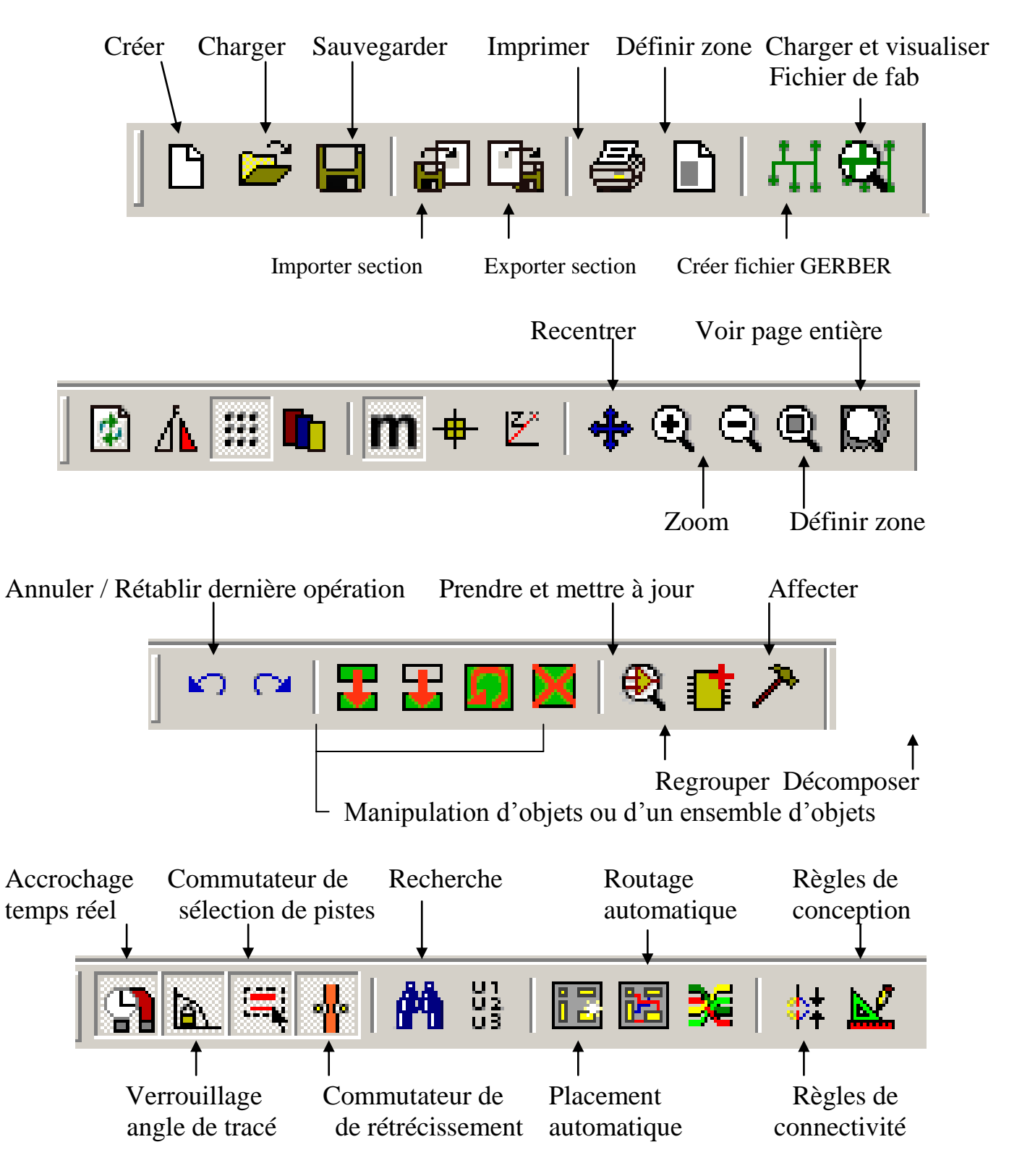

*Mode placement/routage Mode pastilles*

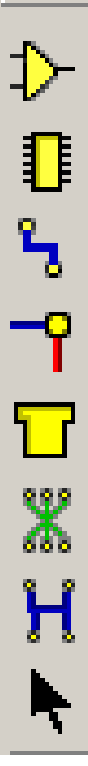

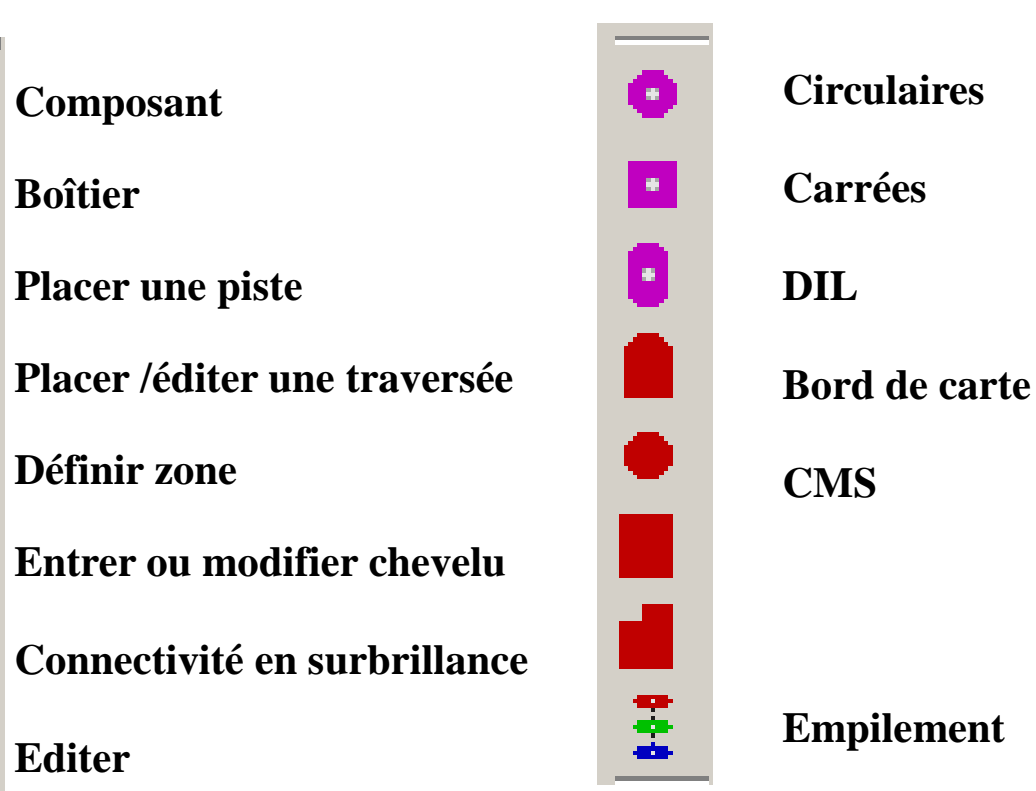

*Mode graphique Orientation des objets*

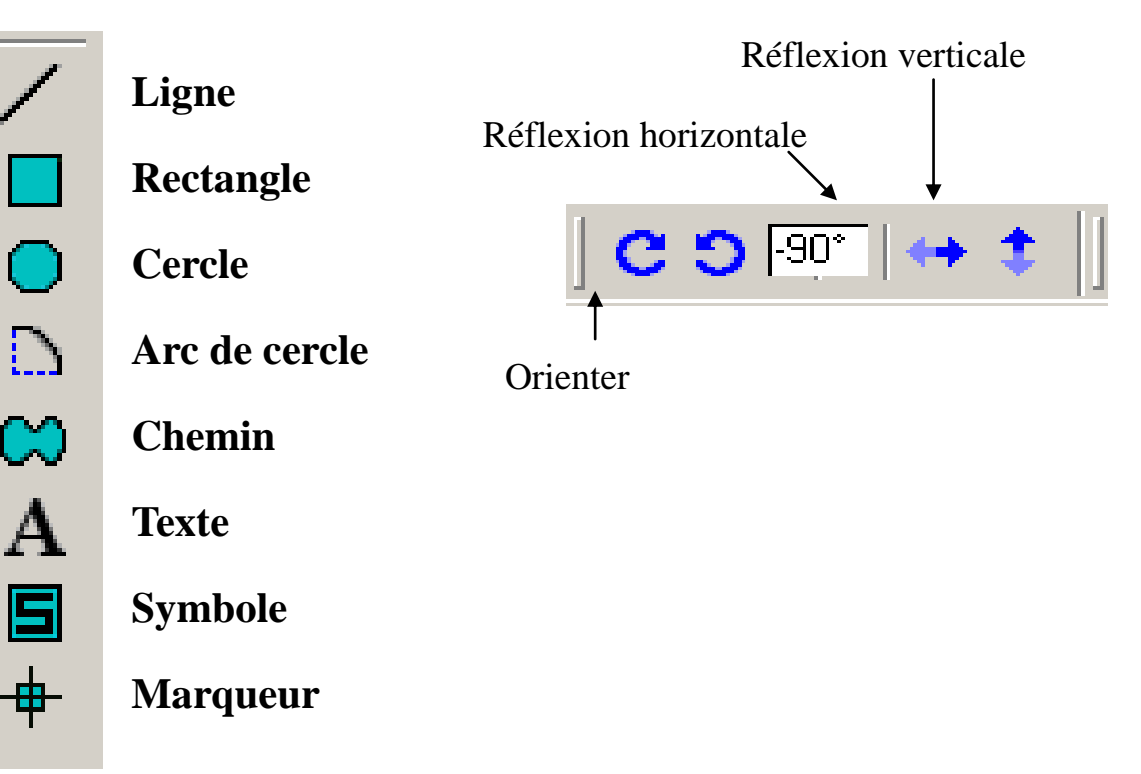

### <span id="page-4-0"></span>4 LES FICHIERS

ARES utilise les fichiers suivants :

- Fichier de dessin ( layout ) **.LYT** . Il contient toutes les informations sur la carte.
- Fichiers bibliothèques **.LIB**

*Bibliothèques de boîtiers*

CONNECTORS.LIB

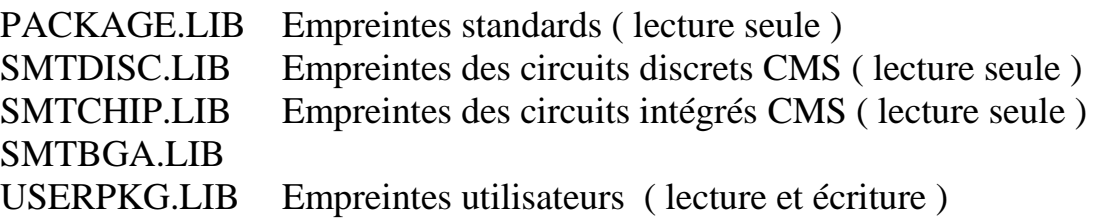

#### *Bibliothèques de symboles*

Les symboles sont des éléments graphiques utilisés pour représenter des composants non électriques tels les radiateurs, logo etc. …

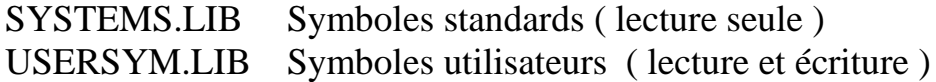

Fichier netliste **.SDF**( Schematic Description Format )

Ce fichier contient le nom des composants, les boîtiers, les connexions et les stratégies de routage.

Fichier de rapport de connectivité **.CRC**

Ce fichier contient les erreurs électriques, les connexions manquantes ou en surnombres et les composants non encore placés.

### <span id="page-5-0"></span>**5 PLACEMENT ET ROUTAGE EN MODE MANUEL**

#### <span id="page-5-1"></span>*5.1 SUJET DE TRAVAUX PRATIQUES*

A partir du schéma structurel ci dessous :

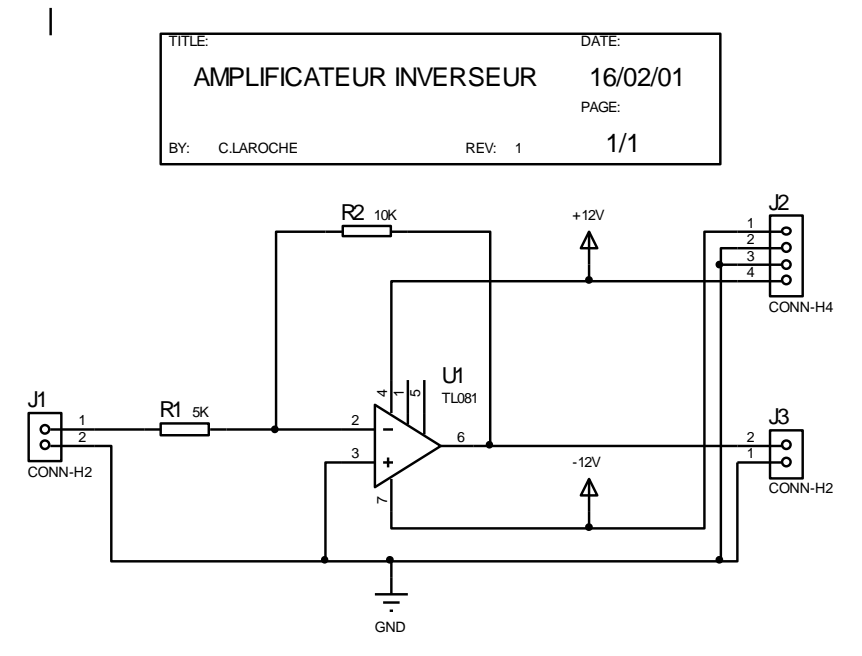

On se propose de réaliser le circuit imprimé simple face ( pistes côté soudure ) en respectant les contraintes d'implantation et de routage ci-dessous :

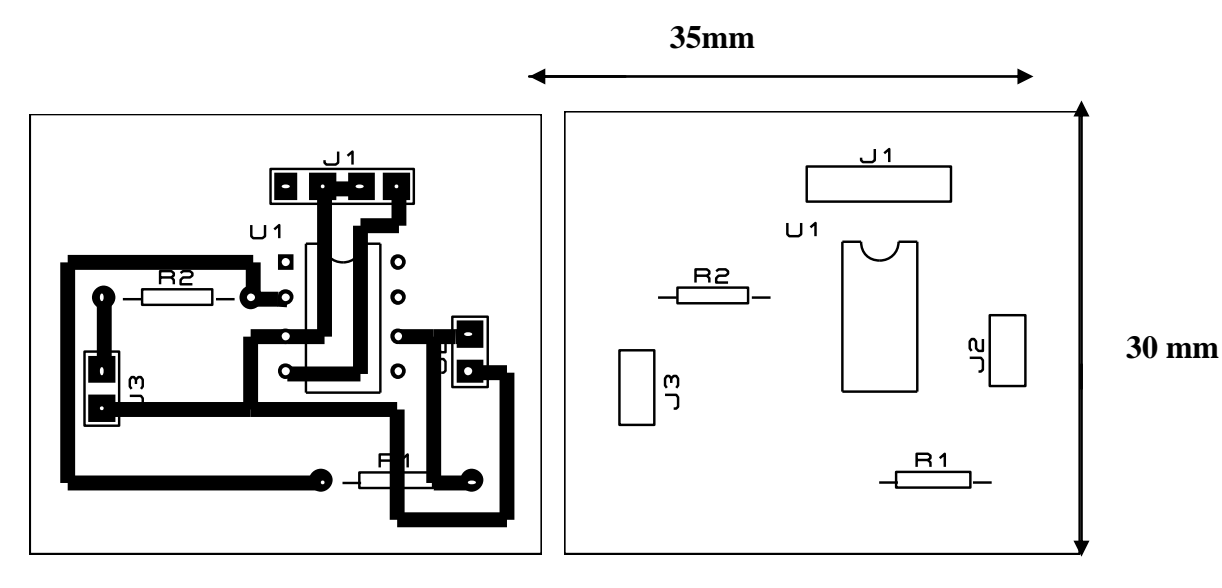

Les boîtiers associés aux composants utilisés sont :

DIL08 pour le circuit TL081 CONN-SIL4 pour le connecteur J1 CON-SIL2 pour les connecteurs J2 et J3 RES40 pour les résistances R1 et R2

Ces boîtiers se trouvent dans la bibliothèque **package.**

### <span id="page-6-0"></span>*5.2 ETAPES DU ROUTAGE DIRECT*

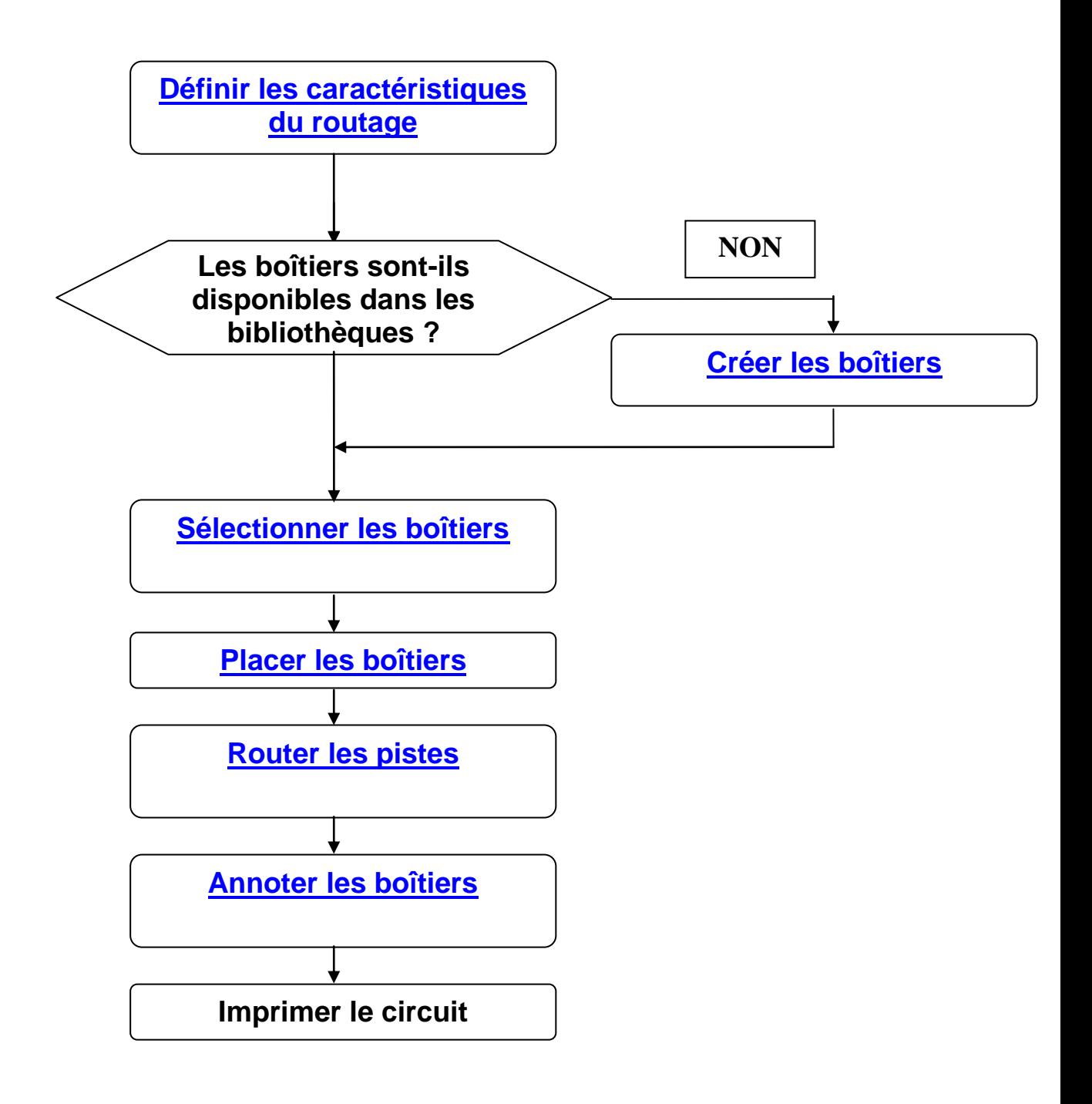

### <span id="page-7-0"></span>*5.3 DEFINITION DES CARACTERISTIQUES DU ROUTAGE*

### *1/ Définition du nombre de couches ( simple face )*

 Sélectionnez la commande *'Couches'* sous le menu*'Affichage'*, puis cochez les couches désirées.

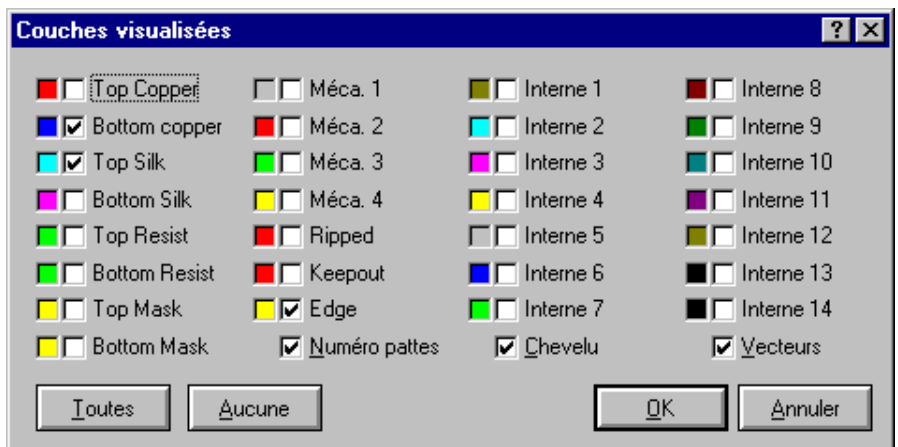

#### *2/ Définition de la grille et sélection de l'unité des coordonnées.*

- Sous le menu*'Affichage'*, sélectionnez la commande *'Grille'* pour la faire apparaître.
- Sous le menu*'Affichage'*, sélectionnez la commande *'Métrique'* pour afficher les coordonnées en mm.
- Sous le menu*'Affichage'*, sélectionnez la commande *'Pas'* puis cochez *'snap 2.5mm'*.

#### *3/ Définition des limites du circuit imprimé.*

- Sélectionnez à l'aide du sélecteur de couches, la couche '*Board edge'.*
- Sélectionnez l'icône *'Mode graphique '* puis l'icône *'Rectangle.*
- Dessinez le rectangle ( aidez-vous des coordonnées du curseur ).

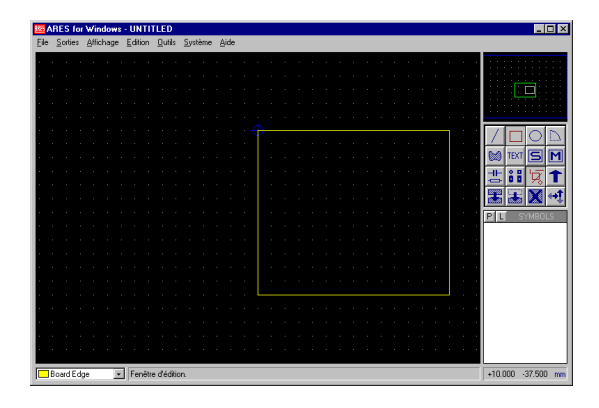

#### <span id="page-8-0"></span>*5.4 SÉLECTION DES BOÎTIERS*

- Sélectionnez le mode *'placement/routage'* puis l'icône *'Boîtier'*.
- Dans le sélecteur d'objet, sélectionnez la commande *'P'* pour faire apparaître la fenêtre de sélection des bibliothèques.

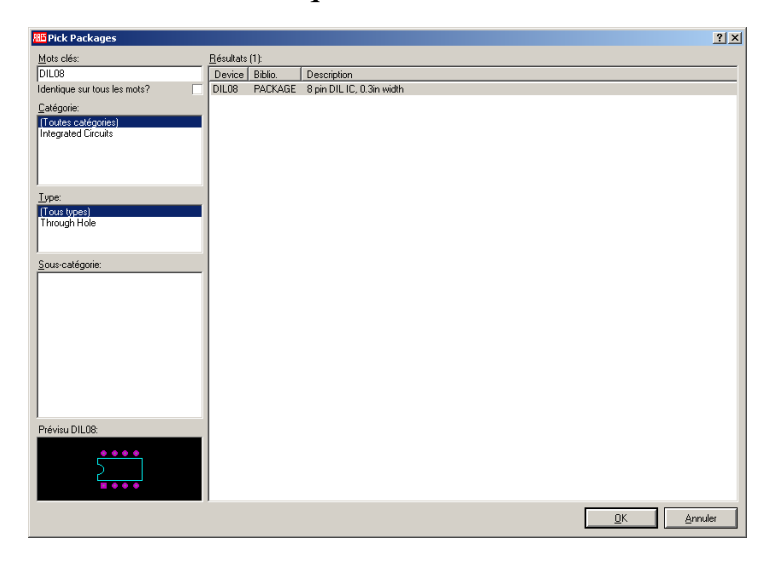

- Sélectionnez le mot clé '**DIL08**'.
- Double cliquez gauche sur le boîtier désiré. Il apparaît alors dans le sélecteur d'objet. Répétez l'opération pour tous les boîtiers.
- Fermez la fenêtre.

#### <span id="page-8-1"></span>*5.5 PLACEMENT DES BOÎTIERS*

- A l'aide du sélecteur de couches, sélectionnez la couche composant.
- Sélectionnez le boîtier CONN-SIL4 par un clic gauche, le boîtier apparaît dans la fenêtre d'ensemble.
- Amenez le pointeur de la souris dans la fenêtre d'ensemble, enfoncez le bouton gauche de la souris, le boîtier apparaît en vert. Sans relâcher le bouton gauche, amener le boîtier jusqu'à la position désirée.

*Si la position du boîtier ne vous convient pas, marquez la à l'aide d'un clic droit, puis déplacez le à l'aide du bouton gauche maintenu appuyé. Lorsque vous relâchez le bouton gauche, le composant reste marqué. Pour le désélectionner, cliquez droit dans une zone vierge de la feuille.*

*Vous pouvez l'effacer en cliquant droit deux fois sur le boîtier.*

*Pour faire une rotation du boîtier présent dans la feuille d'édition, marquer le, puis cliquer sur l'icône 'rotation'.*

 Répétez l'opération précédente pour placer les boîtiers conformément au plan d'implantation fourni.

#### <span id="page-9-0"></span>*5.6 ROUTAGE DES PISTES*

- Sélectionnez le mode *'placement/routage'* puis l'icône *'placement piste'*. Les différents types de traces apparaissent dans le sélecteur d'objet.
- Sélectionnez la largeur de piste désirée ( T40 ) **T40** indique une piste de largeur de  $40E^{-3}$ inch (1 inch = 25,4 mm) soit 1 mm.
- Réalisez les connexions conformément au plan fourni.
- Commencez une connexion en cliquant gauche au point de départ de la connexion puis à chaque changement de direction jusqu'au point d'arrivée. Enfin, cliquez droit pour terminer la connexion.

*Opérations sur les pistes:*

#### *- Effacement d'une piste.*

*Placez-vous sur la couche où se trouve la piste, cliquez droit pour la marquer, puis utilisez l'icône 'Effacement'.* 

#### *- Copie d'une piste .*

*Placez-vous sur la couche où se trouve la piste, cliquez droit pour la marquer, puis utilisez l'icône'Copier'.*

#### *- Modification de la taille d'une piste.*

*Placez-vous sur la couche où se trouve la piste, cliquez droit pour la marquer, puis sélectionnez la taille de la piste dans le sélecteur d'objet.*

#### <span id="page-9-1"></span>*5.7 ANNOTATION DES COMPOSANTS*

Pour chaque composant :

- Sélectionnez l'icône '*Mode graphique'* puis l'icône *'Texte'*.
- Placez-vous sur la couche '*Top Silk'.*
- Marquez le composant à l'aide d'un clic droit.
- Cliquez gauche sur le composant pour éditer le composant, la fenêtre de dialogue ci-dessous apparaît.

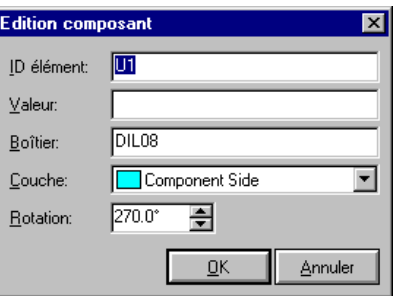

Indiquez le nom du composant dans le champ 'ID élément' puis validez par OK.

On se propose maintenant de router les pistes sur 2 faces conformément au plan cidessous :

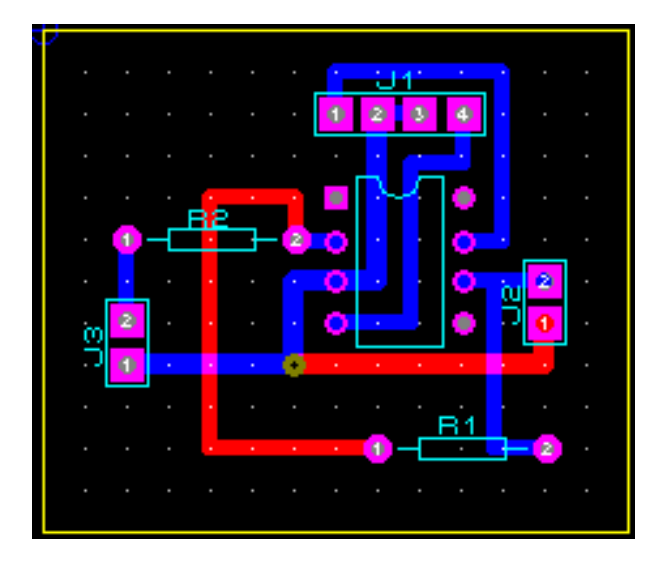

1/ Supprimez les 2 pistes dont le routage est à modifier.

Pour chacune des 2 pistes :

- Sélectionnez l'icône *'placement routage'* puis l'icône *'placement piste'*.
- Sélectionnez la couche sur laquelle se trouve la piste à effacer ( couche soudure )
- Marquez la piste à supprimer.
- Cliquez sur l'icône *'Effacer'*.

2/ Ajoutez la couche côté composant ( Top Copper )

 Sélectionnez la commande *'couche'* sous le menu*'Affichage'*, puis cochez les couches désirées.

3/ Routage de la piste entre la broche 2 de R2 et la broche 1 de R1.

- Sélectionnez l'icône *'placement routage'* puis l'icône *'placement piste'*.
- Sélectionnez la couche composant.
- Procédez au routage de la piste comme pour l'exercice précédent.

4/ Routage de la piste entre la piste de masse et le point 1 de J2.

- Sélectionnez l'icône *'placement routage'* puis l'icône *'placement piste'*.
- Sélectionnez la couche soudure.
- Placez une traversée en amenant le pointeur de la souris à l'endroit désiré puis cliquez 2 fois gauche ( une traversée est implantée, puis le sélecteur de couche vous indique que vous vous trouvez sur la couche composant ).
- Procédez au routage de la piste comme pour l'exercice précédent.

### <span id="page-11-0"></span>**6 ROUTAGE EN MODE AUTOMATIQUE**

#### <span id="page-11-1"></span>*6.1 SUJET DE TRAVAUX PRATIQUES*

*On se propose de router de manière automatique un circuit imprimé à partir de la netliste fournie par ISIS 5.2.*

#### *A/ Préparation du schéma électrique*

A.1/ Lancez le programme d'édition de schéma **'ISIS 5.2'** 

#### A.2/ Editez le schéma électrique.

A ce stade tous les composants utilisés dans le schéma doivent posséder la propriété *'PCB Package'*  indiquant le type de boîtier à utiliser. Par exemple, si vous visualisez les caractéristiques de l'ALI ( clic droit puis clic gauche )

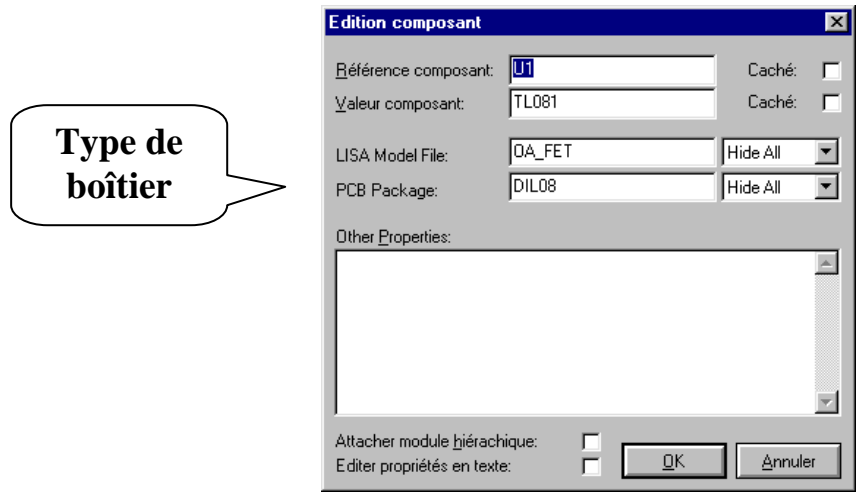

#### *B/ Activation du module de routage ARES*

Transmettez la netliste en utilisant le commande '*Netliste vers ARES'* du menu *'outils'*.

Vous êtes maintenant dans le logiciel de conception de circuit imprimé **ARES**.

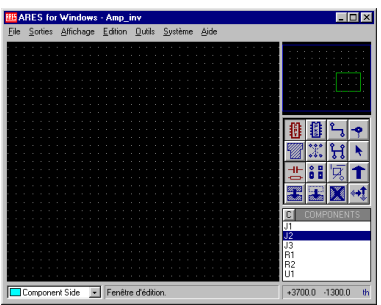

L'ensemble des composants est disponible dans le sélecteur d'objet ( J1,J2, U1, etc… )

Une netliste peut être chargée lorsque la zone de travail est totalement vide, partiellement ou totalement routée.

Lorsqu'aucun composant ou boîtier n'est placé, l'ensemble des composants est visualisé dans le sélecteur d'objets.

Lorsque des composants ou des boîtiers sont déjà placés, ceux dont le nom est identique à ceux de la nouvelle netliste seront liés à la nouvelle base de données. Les composants ou boîtiers placés qui ne figurent pas dans la netliste seront marqués. Vous pourrez alors les supprimer.

Lorsque des pistes sont déjà implantées sur la carte, ARES vérifie que ces pistes sont en concordance avec la nouvelle netliste. Les connexions ( pistes et traversées ) ayant fait l'objet d'une modification de schéma seront affectées d'un nom de liens VOID et affichées en rouge brillant.

#### <span id="page-12-0"></span>*6.2 PLACEMENT DES COMPOSANTS*

En utilisant la démarche de l'exercice précédent, placez l'ensemble des composants conformément au plan d'implantation fourni.

Au fur et à mesure que vous placez les composants, vous voyez apparaître :

- des connexions appelées 'chevelu', de couleur verte entre les différents composants.
- des vecteurs représentés par des flèches jaunes, affectés à chaque composant placé et indiquant la direction de placement optimum. Plus le vecteur est court, meilleur est le placement.

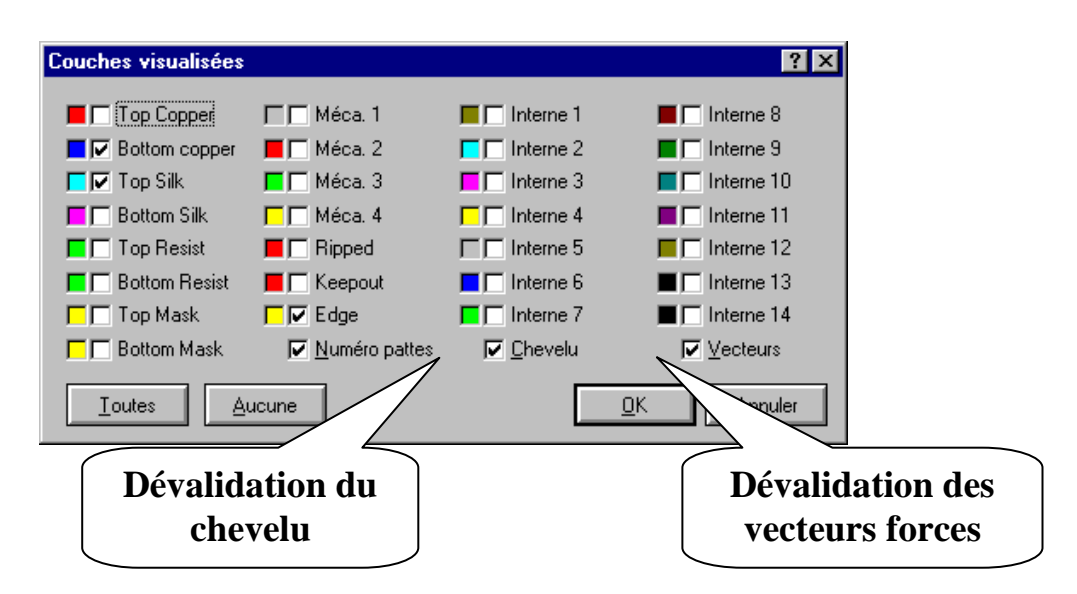

### <span id="page-13-0"></span>*6.3 DÉFINITION DE LA STRATÉGIE DE ROUTAGE*

ARES associe une stratégie à chaque lien de la netliste.

Une stratégie définit le style des pistes et des traversées ( taille) , le type de traversées ( normale, enterrée ou aveugle ).

Les stratégies de routage sont définies dès la saisie de schéma. Par défaut tous les liens prennent la stratégie SIGNAL exceptés les liens VCC et GND, qui prennent une stratégie POWER, et les liens nommés D[0], qui prennent une stratégie BUS.

Vous pouvez modifier la stratégie de routage affectée par défaut à un lien en lui donnant la propriété **STRAT= < stratégie >.**

Il est également possible d'affecter la même stratégie à tous les liens d'une feuille en ajoutant un SCRIPT tel que :

### **\*NETPROP STRAT=POWER**

Bien que les stratégies de routage sont transmises par ISIS à ARES, celles-ci peuvent être modifiées.

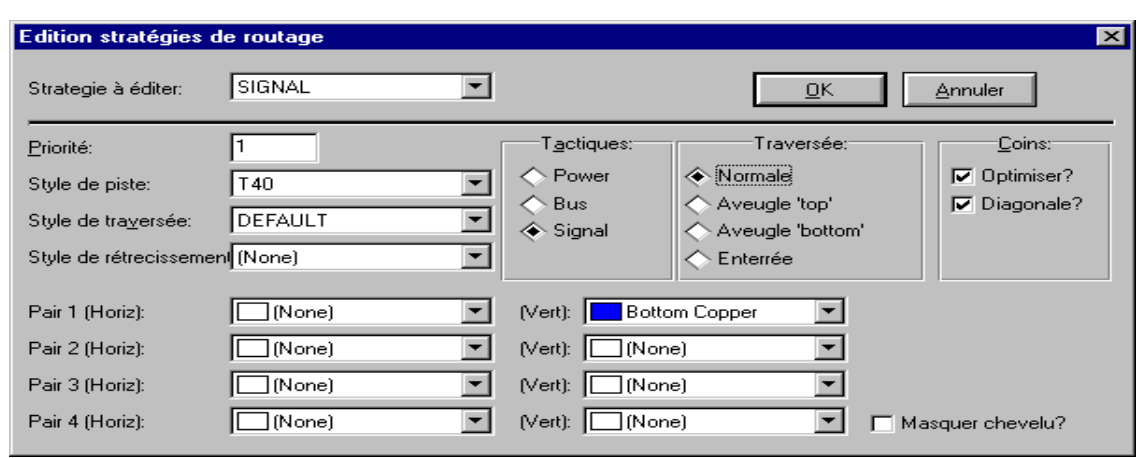

Sous le menu*'Système'*, sélectionnez la commande *'Définir stratégie'*

### <span id="page-14-0"></span>*6.4 DÉFINITION DES REGLES DE CONCEPTION*

Les règles de conception définissent les distances d'isolement piste à piste, piste à pastille et pastille à pastille.

 Sous le menu*'Système'*, sélectionnez la commande *'Définir règle de conception'*

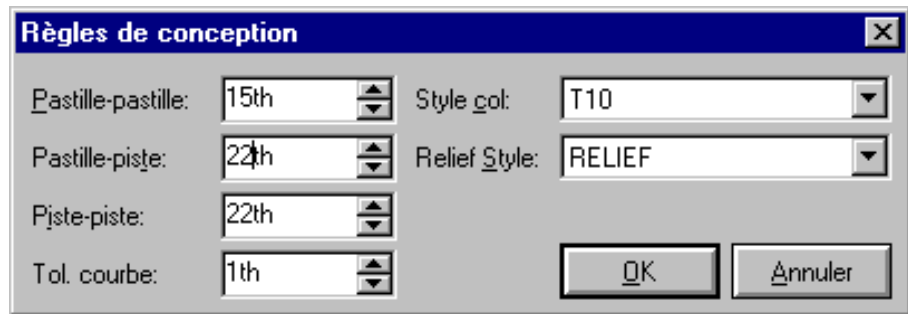

Entrez les règles désirées puis validez par OK

#### <span id="page-14-1"></span>*6.5 LANCEMENT DU ROUTAGE AUTOMATIQUE*

Sous le menu*'Outils'*, sélectionnez la commande *'Routeur automatique'*

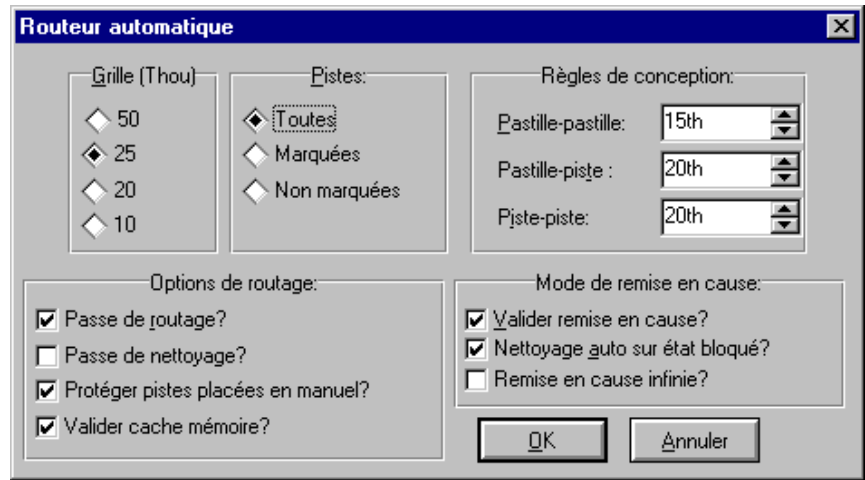

### <span id="page-15-0"></span>*6.6 GENERATION D'UN PLAN DE MASSE*

Afin de répondre aux exigences de la nouvelle législation sur la compatibilité électromagnétique ou tout simplement pour améliorer le fonctionnement des structures électroniques, nous sommes parfois conduit à réaliser un plan de masse.

#### **Il existe deux méthodes de création d'un plan de masse :**

- Une méthode automatique, en utilisant la commande '**Génération plan de masse** '.

- Une méthode manuelle, en dessinant une zone arbitraire de cuivre rectangulaire ou polygonale.

### *Génération d'un plan de masse par la méthode automatique :*

- Sélectionnez le mode *' placement/routage'* puis l'icône *'connectivité en sur brillance'*.
- En vous aidant du sélecteur d'objet, sélectionnez par un double clic le signal GND= POWER, ce dernier apparaît en sur brillance sur le circuit imprimé.
- Cliquez sur l'icône *'Supprimer bloc'*, le signal routé est supprimé puis remplacé par le chevelu en trait vert.
- Sous le menu*'Outils'*, sélectionnez la commande *'Générateur de plan de masse.*

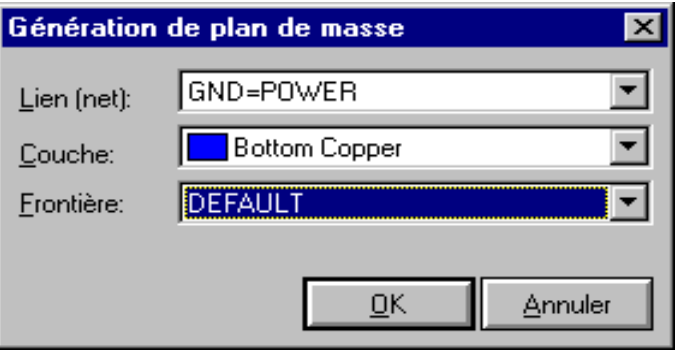

 Sélectionnez le lien sur lequel vous désirez réaliser le plan de masse ainsi que la couche d'implantation puis validez par OK.

#### *Génération d'un plan de masse par la méthode manuelle :*

- Sélectionnez le mode *' placement/routage'* puis l'icône *'Zone'*.
- Sélectionnez la couche désirée dans le sélecteur de couches.
- Sélectionnez le style de piste dans le sélecteur d'objet.
- Construisez un contour polygonal par un clic gauche à chaque changement de direction.

Une fois que la zone est parfaitement délimitée, la fenêtre de dialogue ci-dessous apparaît :

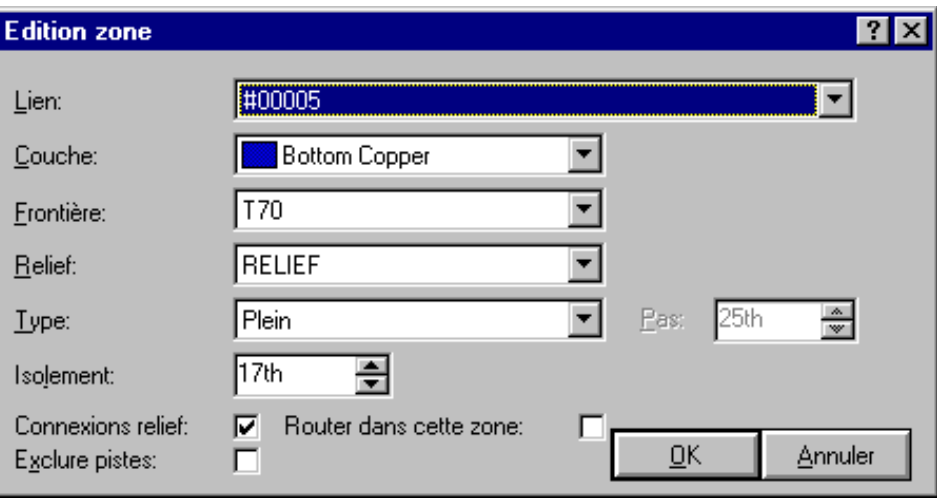

#### *Pour supprimer le plan de masse :*

Placez-vous dans le mode *'Placement/routage'* sélectionnez l'icône *'Zone de cuivre'*, sélectionnez le plan de masse par clic droit ( zone en sur brillance ) puis l'effacer par un nouveau clic droit.

#### <span id="page-17-0"></span>*6.7 VERIFICATION DU TRAVAIL REALISE*

#### *1/ Vérification des règles de connectivité. ( voir exemple de fichier CRC )*

Elle permet le contrôle des erreurs électriques, connexions manquantes ou en surnombre et les composants non encore placés, par comparaison du routage effectué avec les informations contenues dans la netliste. L'utilisation du routage automatique diminue les chances d'erreur de connexion.

Sous le menu*'Outils'*, sélectionnez la commande *'Contrôler connectivité'.*

Lorsque le projet est terminé, vous devez aboutir à **0 connexion manquante** et **0 supplémentaire**. Ces informations sont visualisées dans la zone de messages.

### Exemple de rapport de connectivité ( fichier Amp\_inv.CRC )

#### ARES CONNECTIVITY REPORT

------------------------

Layout: C:\PROTEUS\Amp\_inv.LYT \*UNPLACED \*NETS #00000 R2 (1) R1 (2) U1 (2) #00001 J3 (2) R2 (2) U1 (6) #00004 R1 (1) J1 (1) +12V U1 (4) J2 (4) -12V U1 (7) J2 (1) GND=POWER J3 (1) U1 (3) J2 (2,3) J1 (2) {VOID} 0 missings, 0 extras

*2/ Vérification des règles de conception* 

Sous le menu*'Outils'*, sélectionnez la commande *'Contrôler règles de conception'*.

Lorsque des erreurs sont trouvées, elles sont marquées avec un cercle rouge et une ligne blanche qui rejoint les deux objets en conflit.

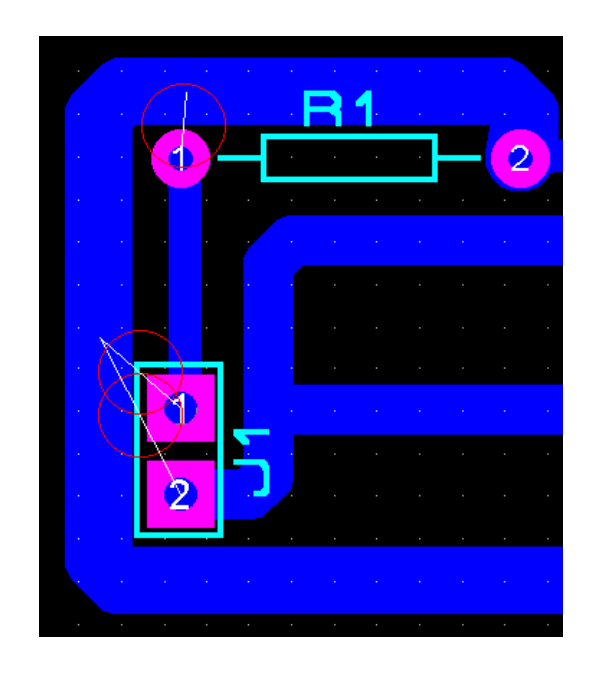

Attention, il faut veiller aux objets qui se touchent mais qui pour **ARES**, ne sont pas connectés. C'est le cas lorsque 2 grandes pastilles se chevauchent ou lorsqu'une piste ne se termine pas au centre d'une pastille. De telles situations seront considérées comme des violations aux règles de conception.

#### <span id="page-19-0"></span>*6.8 PREPARATION DES FICHIERS DE FABRICATION*

*1/Production des fichiers de fabrication, fichier GERBER, fichier de perçage et informations sur les outils.*

Sous le menu*'Sorties'***,** sélectionnez la commande *'Fichiers fabrication-GERBER…'***.**

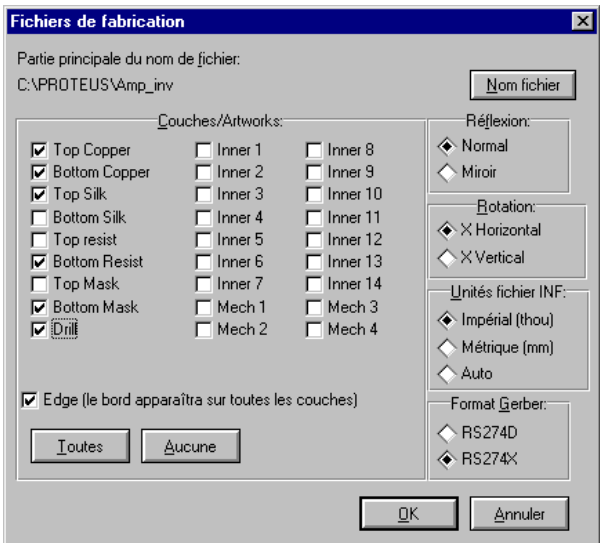

Afin de transmettre l'ensemble des fichiers au sous-traitant, vous pouvez créer ces fichiers sur une disquette en sélectionnant le champ Nom fichier et en précisant A :< nom du fichier >

#### *Remarques*

Le format GERBER est très utilisé dans l'industrie des circuits imprimés pour la spécification des tirages qui sont réalisés à l'aide d'un photo traceur dont le principe de fonctionnement est comparable à un traceur à plumes à part qu'il écrit à l'aide d'un faisceau lumineux. La dimension du faisceau ( aperture) est modifiée en fonction de la forme des pastilles et des pistes du circuit.

Une ouverture ne peut rendre l'image d'une pastille avec un trou central. Les tracés sortent donc avec des pastilles pleines, les typons produits avec ces machines sont difficiles à percer manuellement.

#### Format Excellon.

Les fabricants de circuits imprimés possèdent des machines de perçage à commande numérique. La plus-part de ces machines utilisent le format Excellon. Les informations transmises sont les coordonnées des trous à percer et des codes appelés T-CODE spécifiant les outils à employer. La taille des forêts est spécifiée dans les attributs des styles de pastilles.

Avant d'envoyer l'ensemble de ces fichiers à la fabrication, il est prudent de vérifier les fichiers générés. Pour cela, ARES permet de visualiser les fichiers GERBER.

Sous le menu**'Sorties'**, sélectionner la commande **'Visionneur GERB'.**

**ARES** permet également de produire des fichiers qui simplifient la mise en œuvre des machines en insertion automatique.

Sous le menu **'Sorties'**, sélectionnez la commande **'Fichiers sélection/placement'.**

Le fichier contient la liste des couches de composants, leur position et leur orientation.

**Exemple :**

#### **LABCENTER PROTEUS PICK AND PLACE FILE**

**=====================================**

**Component positions for C:\PROTEUS\Amp\_inv.LYT**

**Fields: Part ID, Value, Package, Layer, Rotation, X, Y Units: Rotation - degrees, X, Y - thou Notes: The X, Y value is the centre of package as drawn in ARES. The origin for these values is the Output Origin. The values are a guide only and must be checked manually when setting up automatic insertion equipment.**

**"J3","CONN-H2","CONN-SIL2",TOP,90,2952.76,-146.85 "R2","10K","RES40",TOP,0,2759.06,-393.701 "R1","5K","RES40",TOP,0,2168.5,98.4252 "U1","TL081","DIL08",TOP,270,2610.63,50 "J2","CONN-H4","CONN-SIL4",TOP,0,2607.48,393.701 "J1","CONN-H2","CONN-SIL2",TOP,270,1968.5,-246.85**

### <span id="page-21-0"></span>**7 CREATION DE BOITIERS**

Un boîtier est un ensemble de pastilles et de graphiques de sérigraphie utilisés pour situer un composant sur une carte. ARES fournit plusieurs bibliothèques des composants les plus courants. Cependant, vous pouvez définir de nouveaux boîtiers. Un boîtier est créé soit en le créant directement soit en partant d'un boîtier exixtant que vous modifiez. Ces nouveaux boîtiers seront alors sauvegardés sous la bibliothèque **USERPKG.LIB**.

#### *Création d'un boîtier CONN-DIL16 avec des pastilles uniquement accéssibles côté soudure.*

 Sélectionnez l'icône *'Mode pastille'* et placez les pastilles du boîtier. Utiliser le sélecteur de couche pour placer les pastilles sur les couches appropriées.

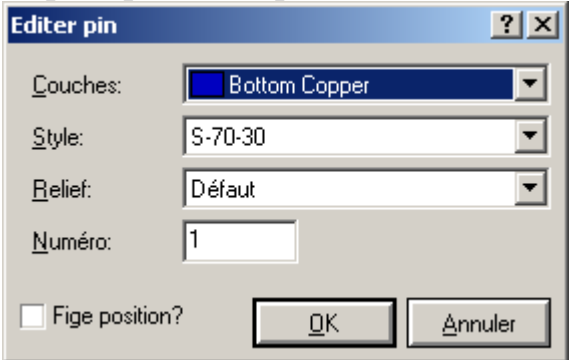

- Affectez les numéros de patte.
- Sélectionnez l'icône **'***Mode graphique'* puis l'icône *'Rectangle'*, puis dessinez un rectangle qui entoure toutes les pastilles.
- **Marquez tous les objets.)**
- Appelez la commande *'Créer boîtier' s*ous le menu *'Bibliothèque',* donnez un nom ( UCONN-DIL16 ) et précisez la bibliothèque de rangement ( USERPKG ).

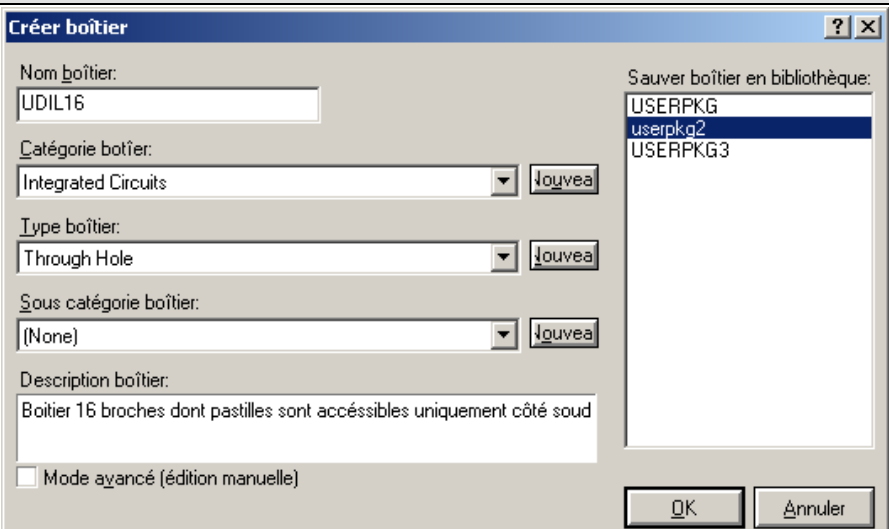

**Création d'un boîtier à partir d'un boîtier existant.**

- Sélectionnez l'icône *'Mode principal'* puis l'icône *'Boîtier'*.
- Prenez le boîtier à éditer CONN-DIL16 dans la bibliothèque PACKAGE et placez le dans l'espace de travail.
- Marquez l'objet.
- Appelez la commande *'Décomposer'* sous le menu *'Bibliothèque'* .
- Modifiez les pastilles et les éléments graphiques comme vous le souhaité

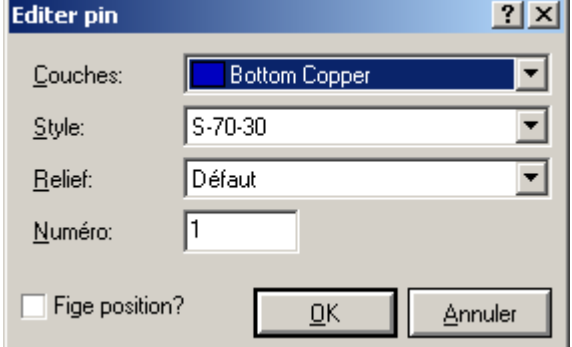

- $\blacksquare$  Marquez tous les objets (graphique + pastille).
- Appelez la commande *'Créer boîtier'* sous le menu *'Bibliothèque'* donner un nom ( UCONN-DIL16 ) et précisez la bibliothèque de rangement ( USERPKG ).